Instructions: Set up UNI-DUE.DE mail address under Outlook

Example: Outlook - Windows

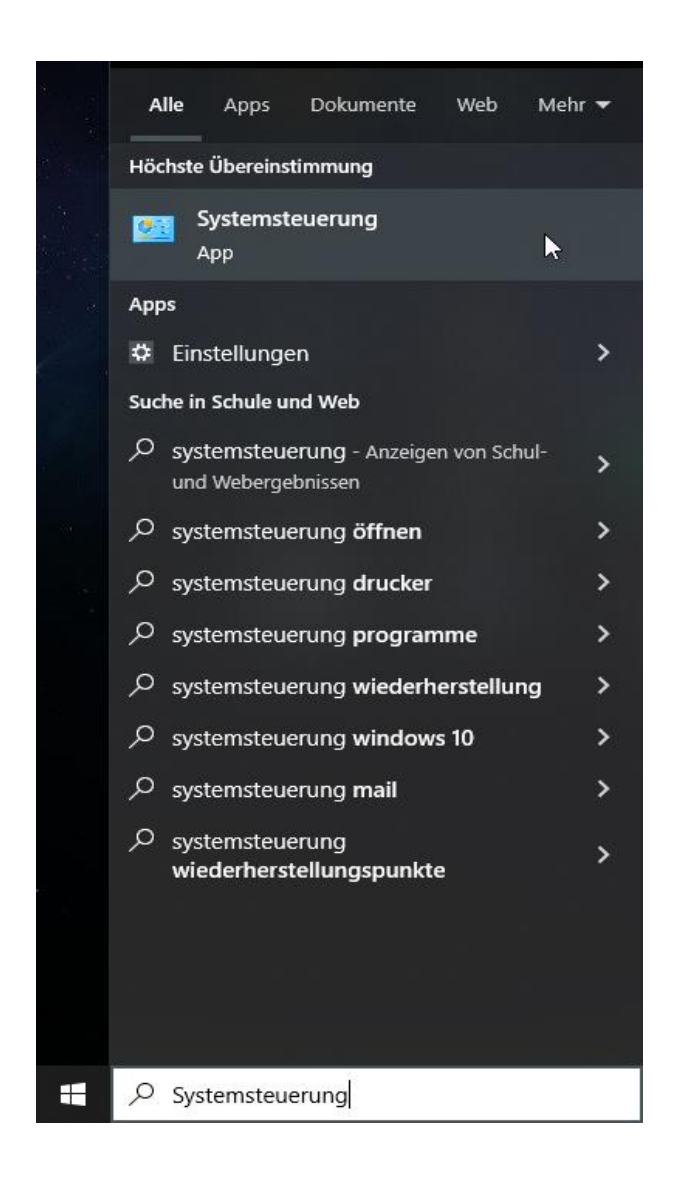

Search for "Control Panel" in the Windows 10 / 11 search field and open it.

In the top right-hand corner of the Control Panel window, switch to "Large icons" or "Small icons".

Einstellungen des Computers anpassen

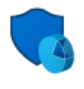

System und Sicherheit Status des Computers überprüfen Speichern von Sicherungskopien Ihrer Dateien mit "Dateiversionsverlauf"

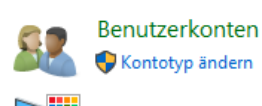

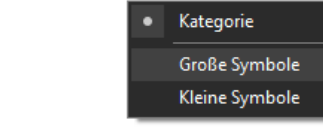

Anzeige: Kategorie ▼

Open the tile "Mail (Microsoft Outlook)".

The text in the brackets may be different, depending on the installed version of Outlook!

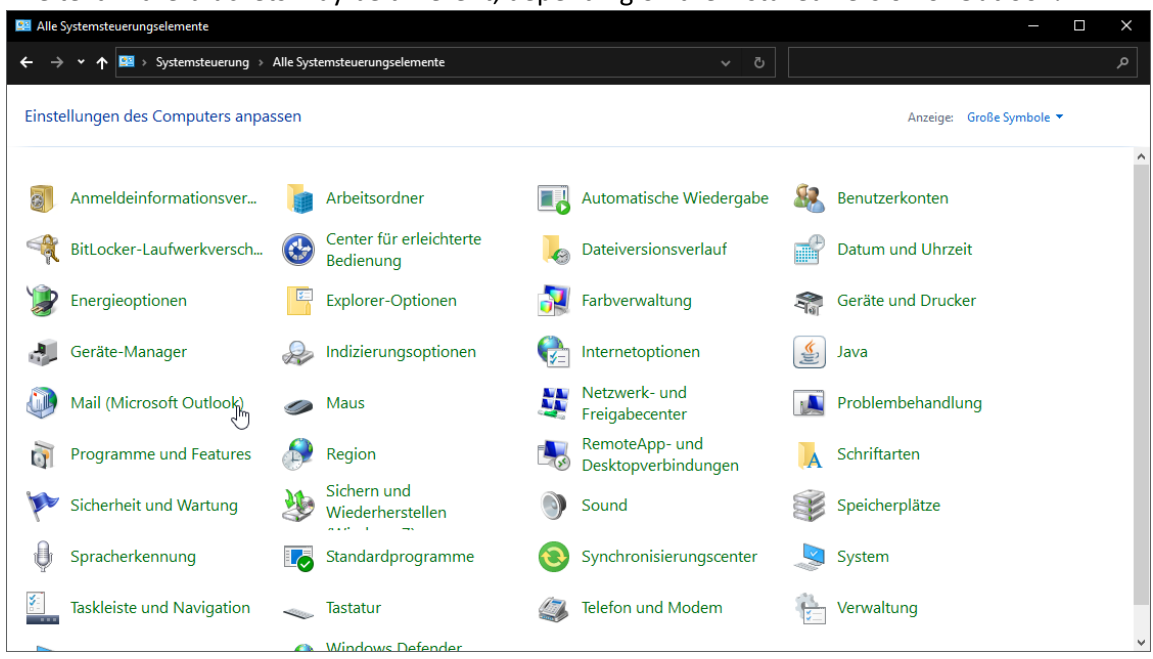

Click on "Show profiles" in the new window

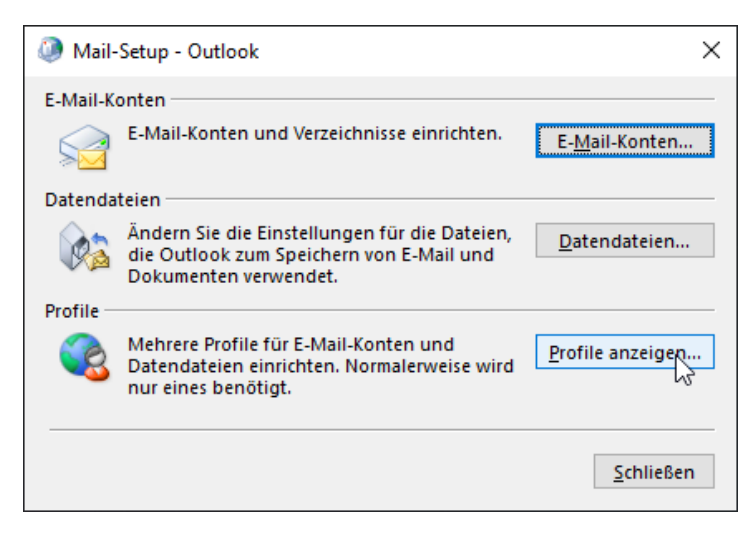

After that click on "Add"

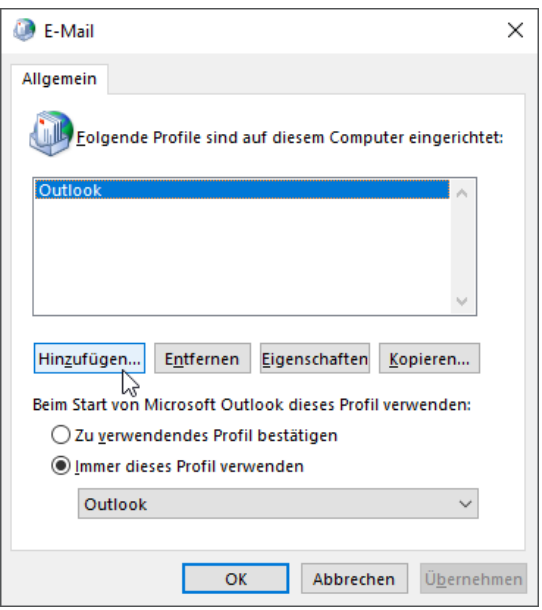

Enter a name for the new profile (example: TEST-PROFIL).

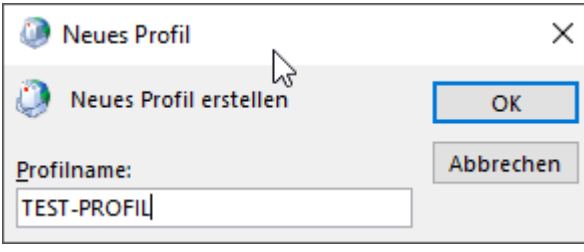

### Select "Manual configuration or additional server types" and then click "Next".

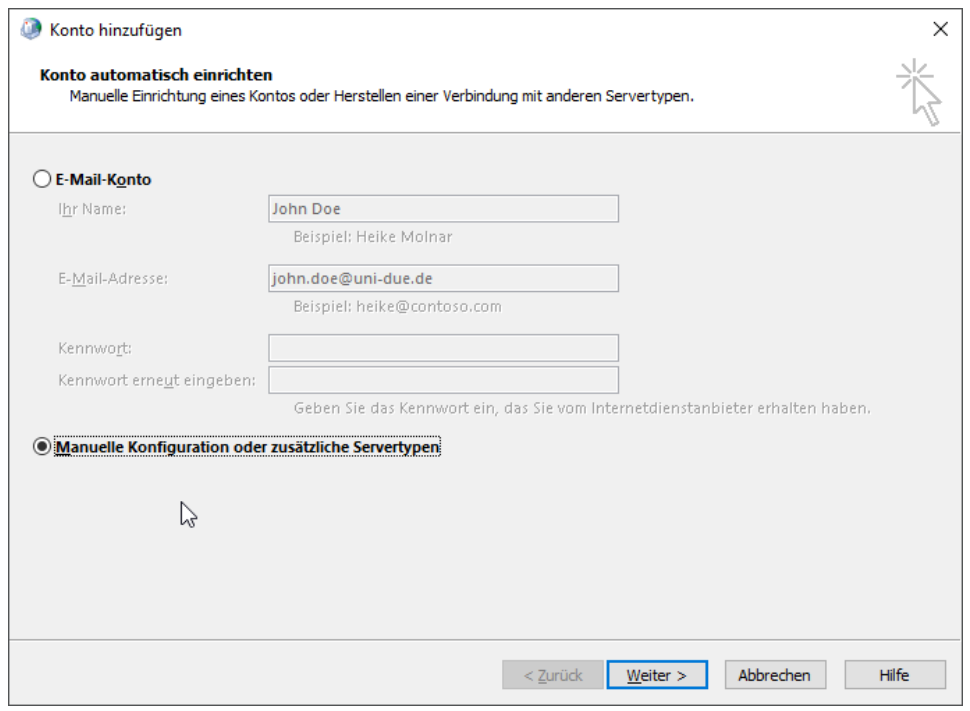

## Select "POP or IMAP" and then click "Next".

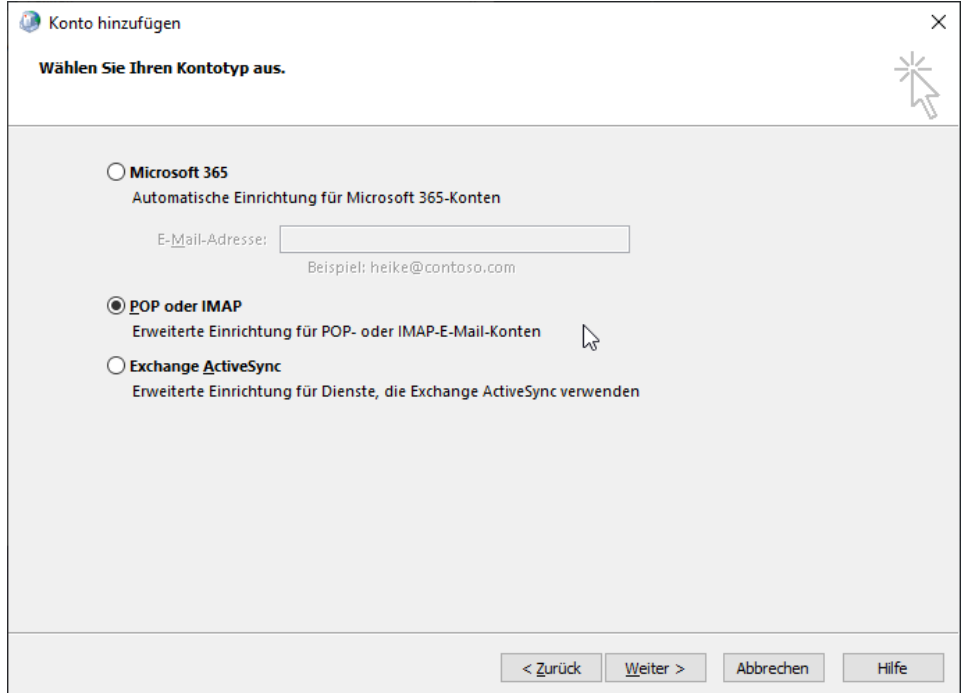

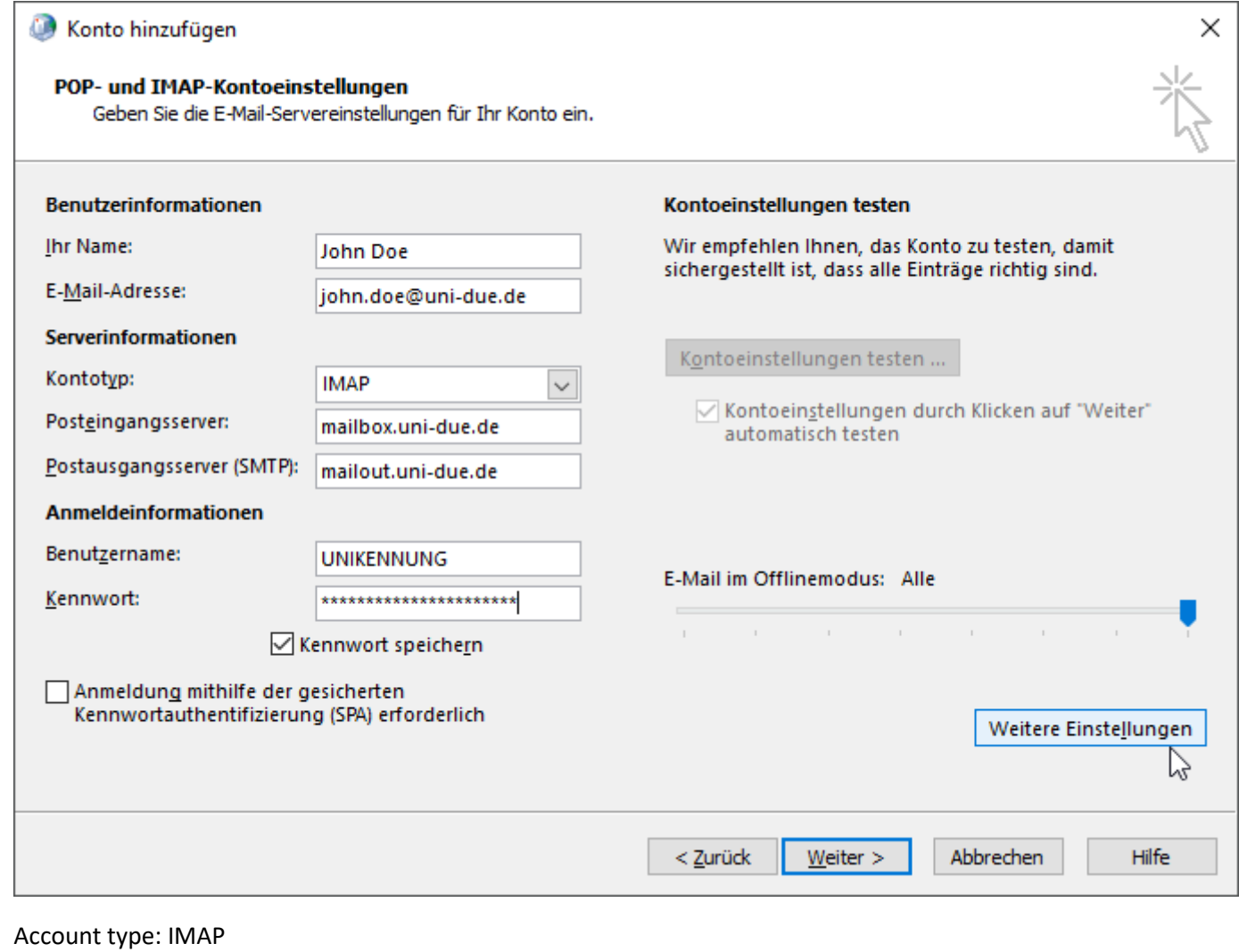

# incoming server: mailbox.uni-due.de or: mailbox.uni-duisburg-essen.de outgoing server: mailout.uni-due.de or: mailout.uni-duisburg-essen.de username: your "Unikennung" passwort: your "new" password for your so called UNIKENNUNG

After that click on "More settings" or "advanced settings"

In the "Outgoing mail server" tab, check "The outgoing mail server (SMTP) requires authentication" and select the "Use same settings as for incoming mail server" item.

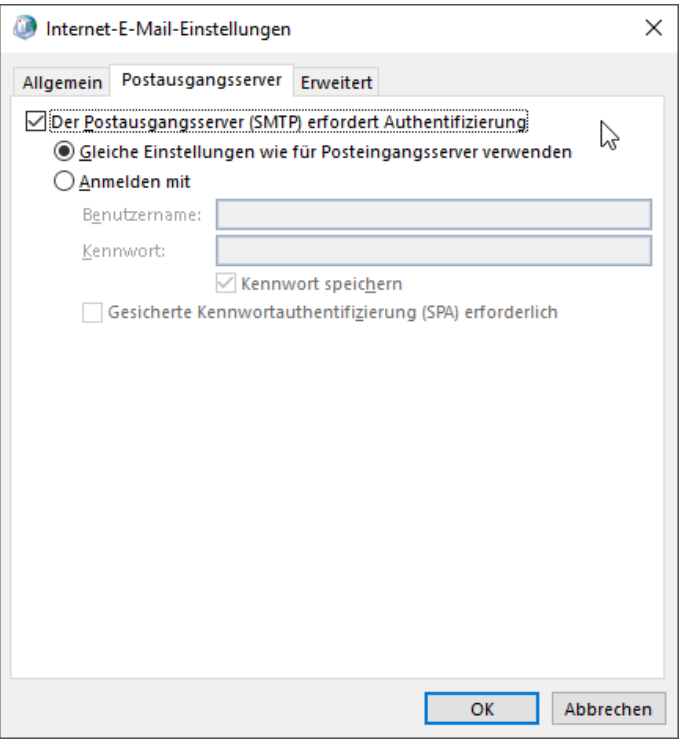

After that, use the "Advanced" tab to make the following settings:

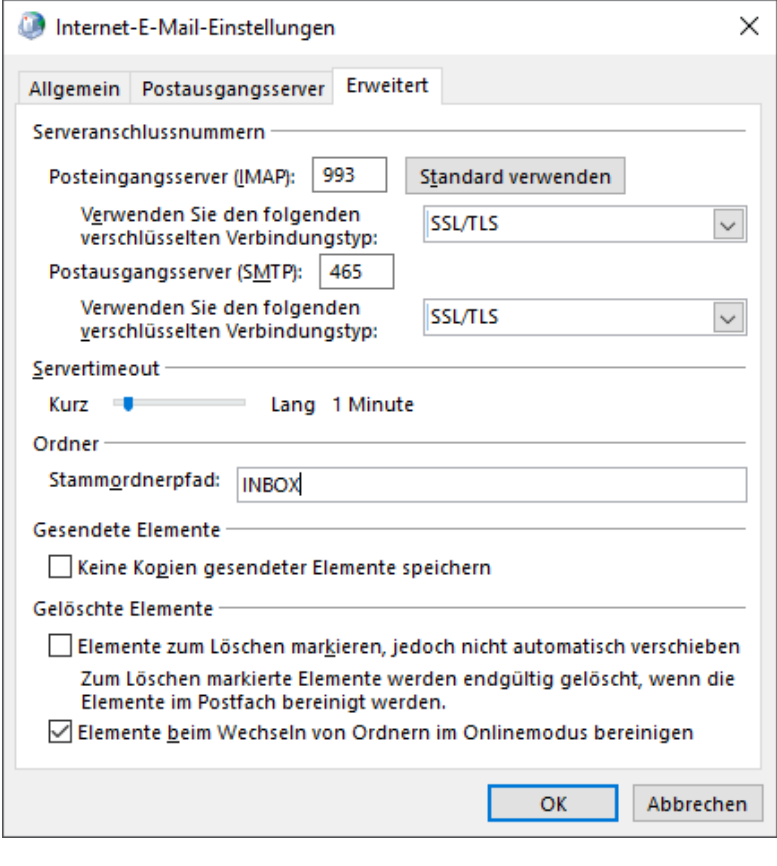

## **PLEASE NOTE THE ORDER:**

**1)** First set *"SSL/TLS"* in the two drop-down areas (see selection).

**2)** Then enter *"993"* in the text field for incoming mail server.

**3)** Enter *"465"* in the text field for the outgoing mail server.

**4)** Enter the following in the text field for the "root folder path": *INBOX*

#### *NOTICE:*

If you set the ports first and then set the encryption type, the ports will automatically change again!

Then confirm with "OK" and test the configuration via "Next".

Now the configuration of the mailbox is tested automatically.

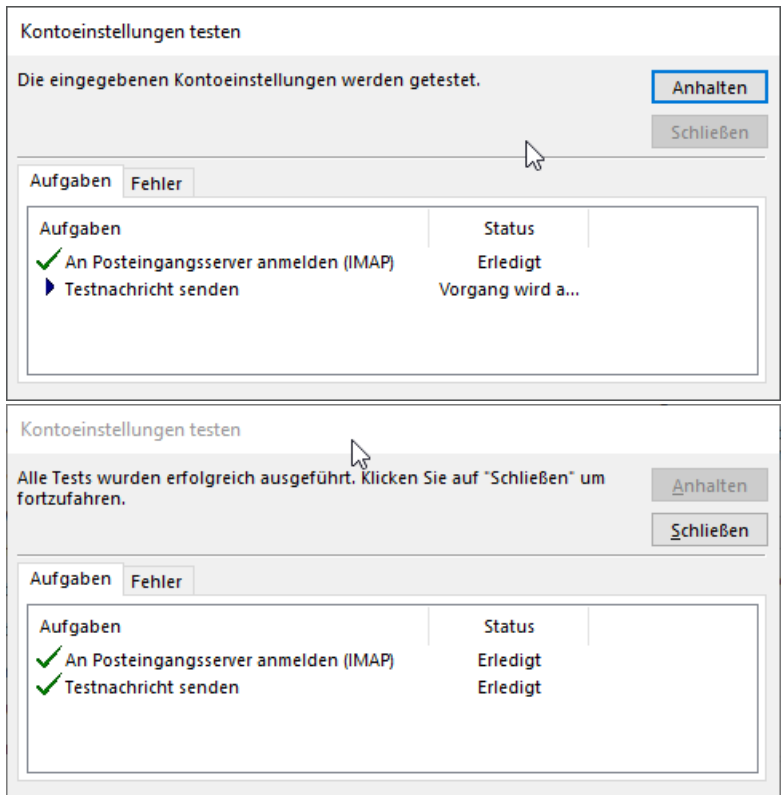

Once everything has been tested successfully, click on "Close" and "Finish". This will then take you back to the overview of profiles.

Finally, select the item "Always use this profile" and select the newly created profile from the drop-down menu below (here: TEST-PROFIL)

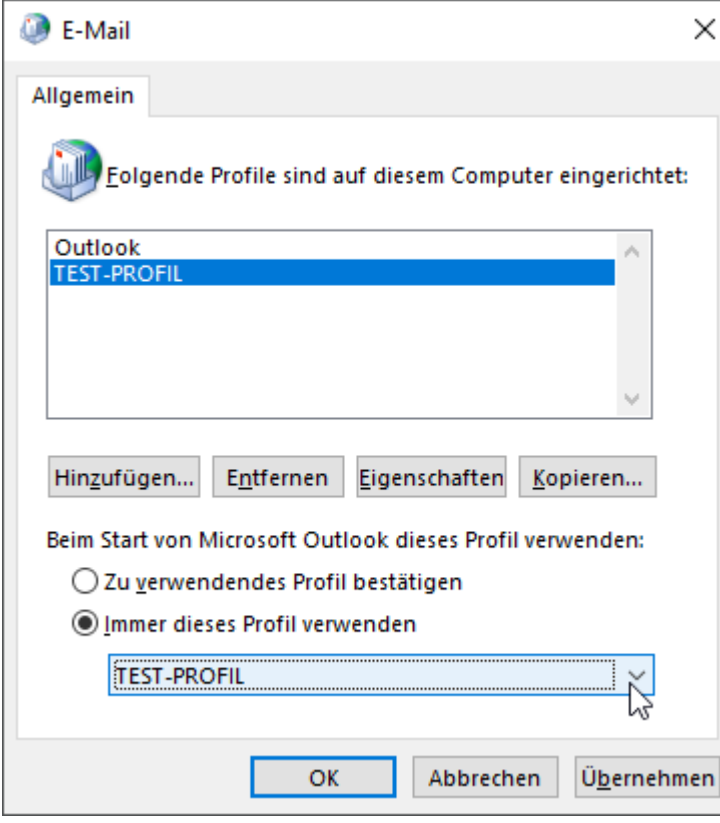

Confirm the selection with "Apply" and then click "OK".

After that you can start Outlook and use the UNI-DUE.DE mail address.